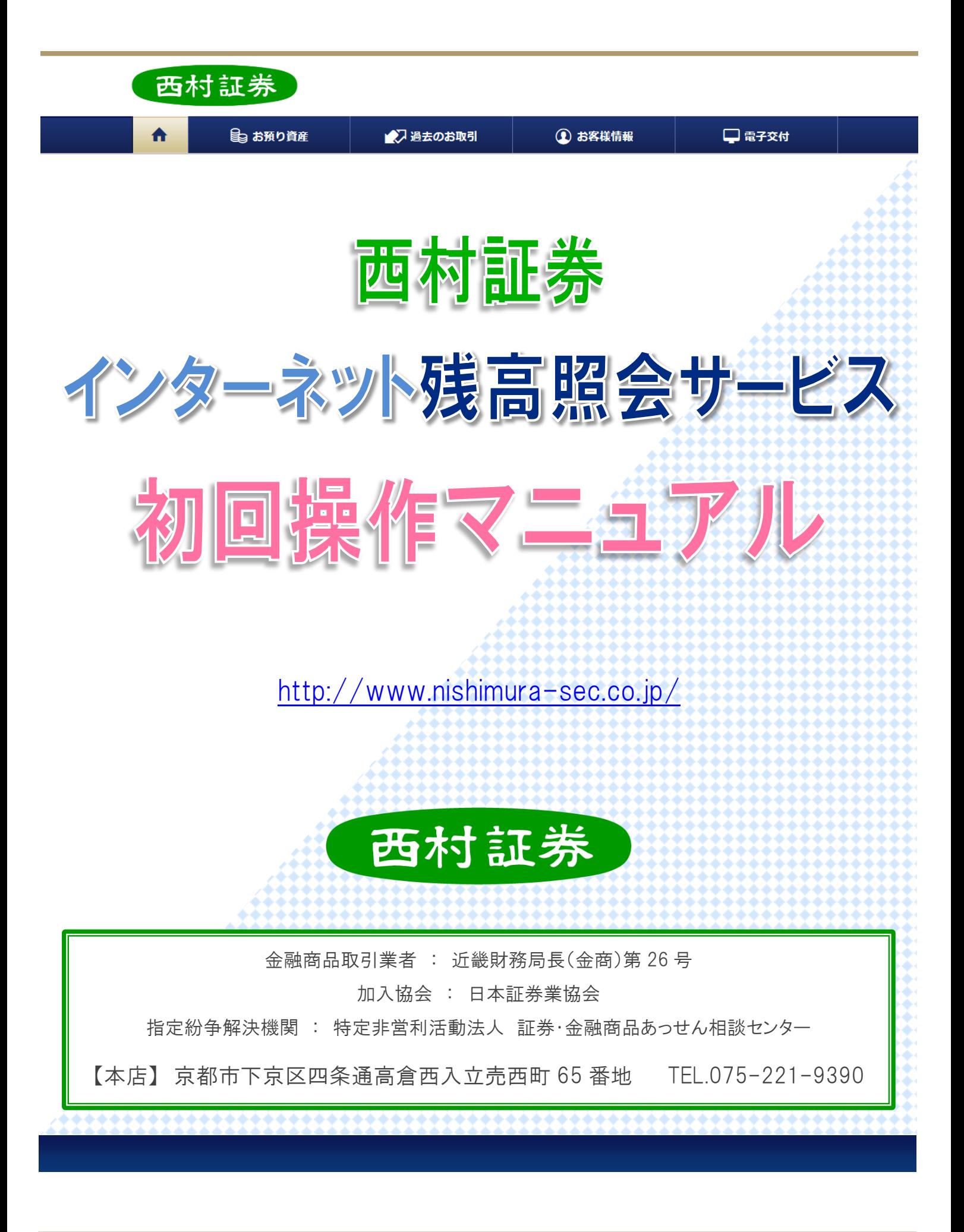

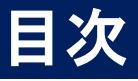

- 1. サービス内容について · · · · · · · P.3
- 2. お申し込みから初回ログイン、

初期パスワードの変更までの手順 ・ ・ ・ ・ P.4

Step 01 お申し込みは書面にて

Step 02 郵送通知

Step 03 初回ログイン

Step 04 初期パスワード等の変更

- 3. パスワード等の設定ルールについて ・ ・ ・ ・ P.6
- 4. 未登録情報の設定 ・ ・ ・ ・ ・ ・ ・ P.7

①E メールアドレスのご登録

②電子交付サービスのお申し込み

5. お問い合わせ先一覧 ・ ・ ・ ・ ・ ・ P.9

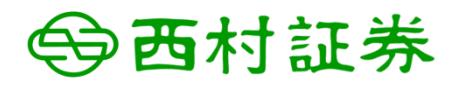

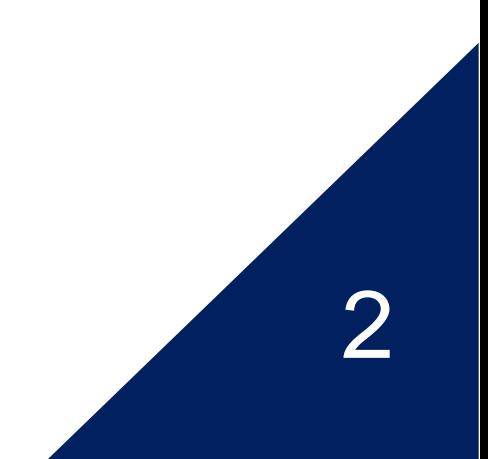

# 1. サービス内容について

「インターネット残高照会サービス」では、お客様のパソコンやスマートフォン、タブレット端末等よりイン ターネットを通じて、残高の照会や評価損益、過去のお取引、各種お知らせ等をご確認いただけます。

「書面の電子交付サービス」では、お取引の都度発送しております取引報告書や、定期的にお送りしておりま す取引残高報告書等対象書類が、郵送による交付に代わり電子的に交付されます。そのため、ご自身での書類 管理が不要となります。交付文書は PDF 形式で表示されますので、必要に応じて保存・印刷していただくこと も可能です。Adobe Reader 等の PDF ファイル閲覧ソフトをご利用ください。

ご利用可能時間は、平日・休日ともに、6:00~26:00(AM2:00)です。 ご利用料金は無料ですが、通信料等はお客様のご負担となります。

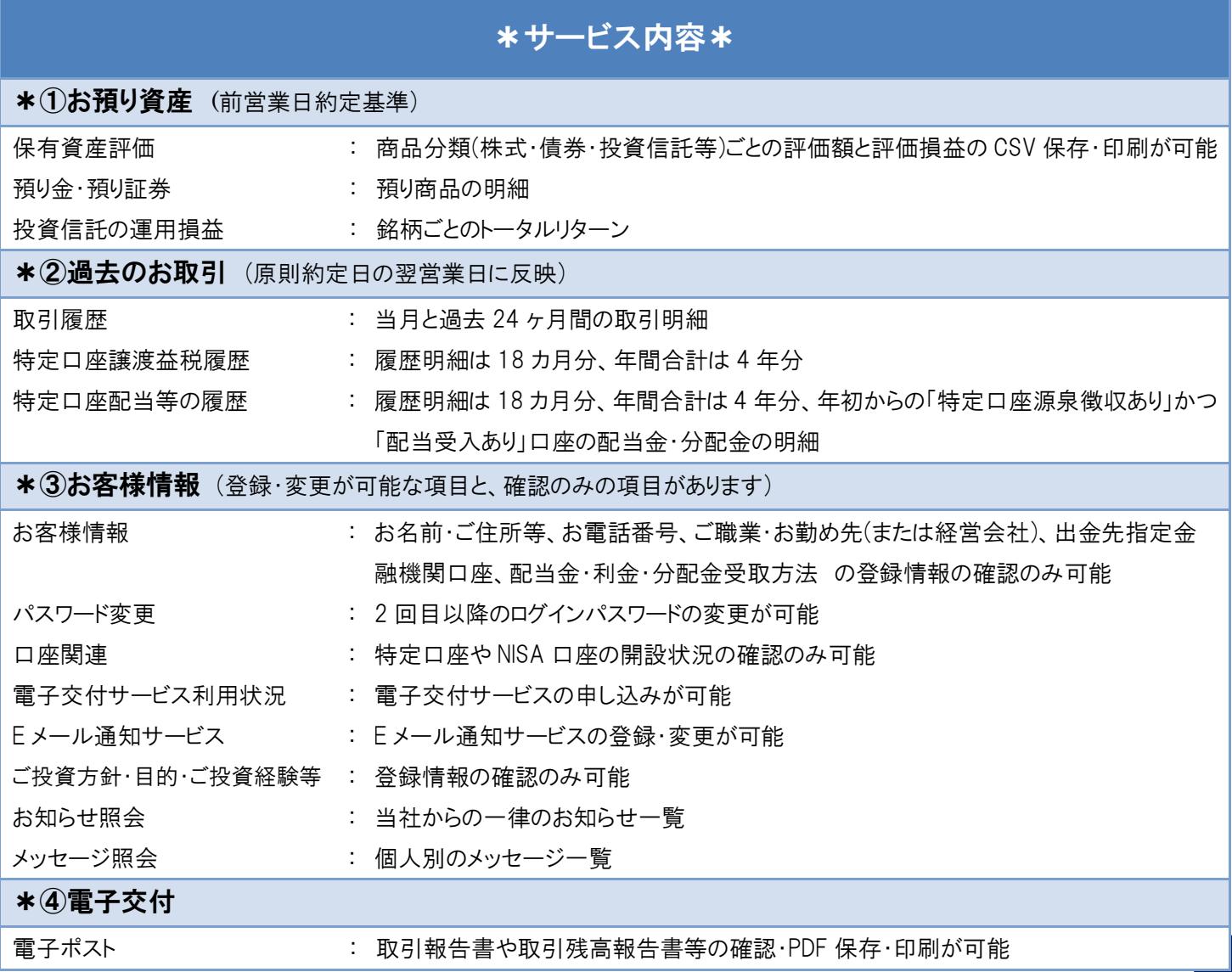

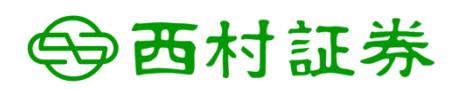

# 2. お申し込みから初回ログイン、 初期パスワードの変更までの手順

### Step 01 お申し込みは書面にて

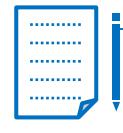

▼

「インターネット残高照会サービス申込書 書面の電子交付サービス申込書」にご記入・ご捺印く ださい。お申込み内容によってご記入いただく項目が異なります。

#### Step 02 郵送通知

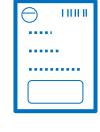

ログイン情報が記載されたご案内はがきがお手元に届きます。(簡易書留) はがきに記載されている内容は、 開設日、部店コード、口座番号、初期ログインパスワード、初期セキュリティコード です。

### ▼

#### Step 03 初回ログイン

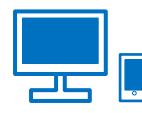

西村証券ホームページ[\(http://www.nishimura-sec.co.jp/\)](http://www.nishimura-sec.co.jp/)より、ログイン画面へお進みください。 はがきに記載されている、部店コード、口座番号、初期ログインパスワード をご入力後、 「ログイン」を押してください。

- ※ 2016/7/1(金)午前 9:00 よりログインが可能です。
- ※ 入力時は半角英数字で、アルファベットの大文字・小文字にご注意ください。
- ※ 6 回連続でログインに失敗するとロックされ、ログインができなくなります。 ロックされた場合は、お取引中の営業店までお電話にてご連絡ください。

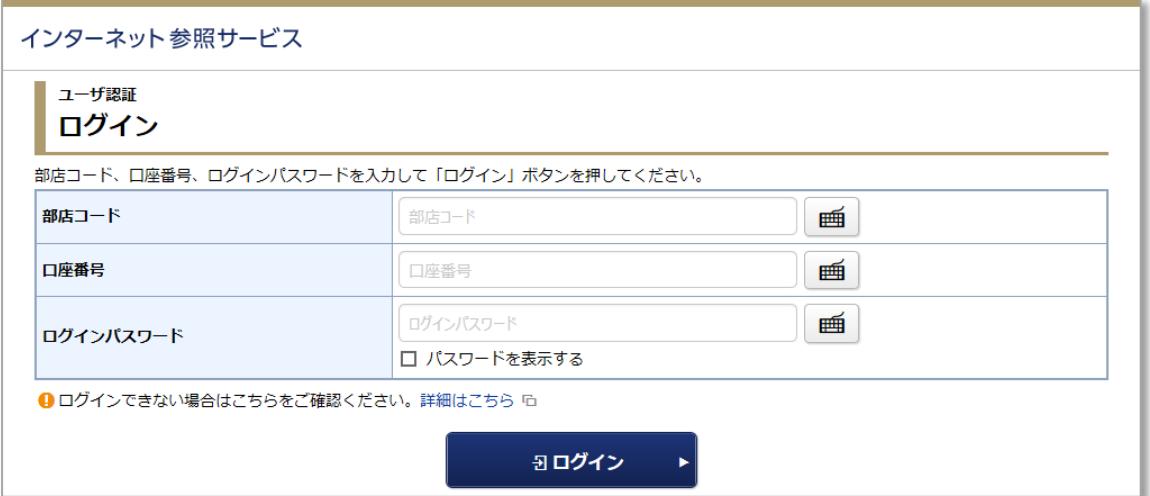

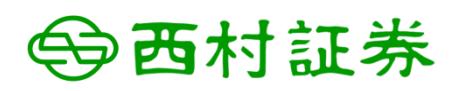

### Step 04 初期パスワード等の変更

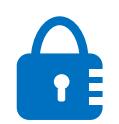

▼

初期ログインパスワードと初期セキュリティコードを、お客様設定の新しいものへご変更くださ い。

下記をすべて入力後、「変更」を押してください。

初期パスワード変更画面は、ログインパスワード・セキュリティコードをご変更いただきますと、 次回ログイン時以降は表示されません。

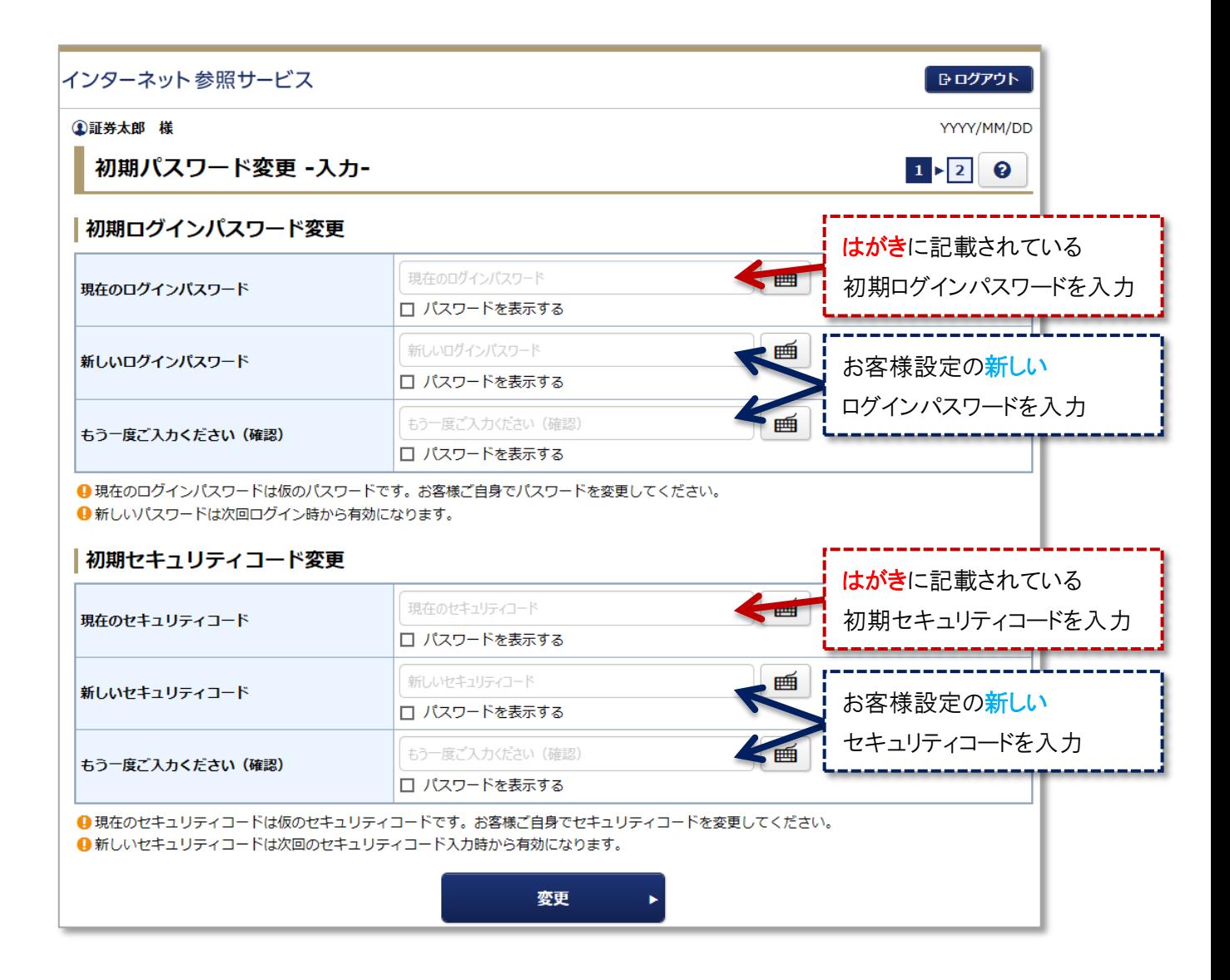

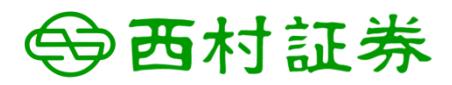

## 3. パスワード等の設定ルールについて

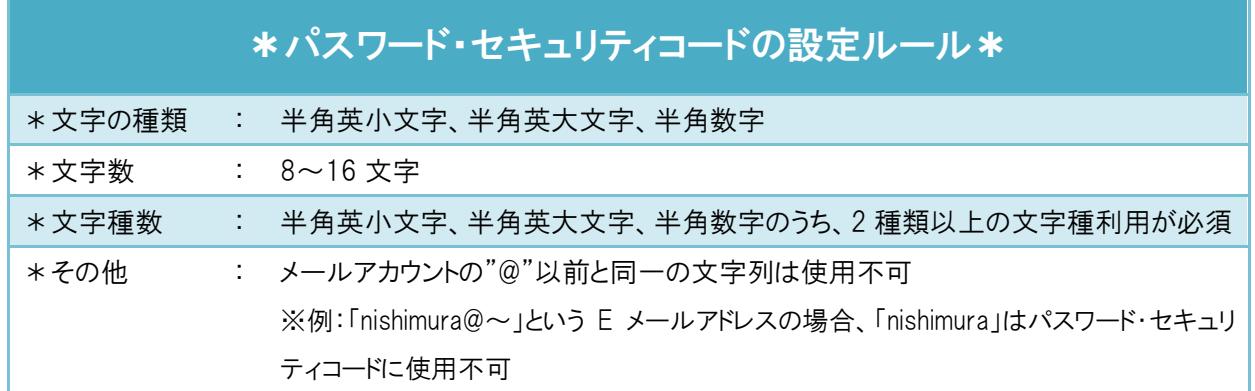

☑ 誕生日や電話番号等、他人に知られやすいものは避けてください。

■ 6回連続でログインに失敗するとロックされ、ログインができなくなります。

ロックされた場合や、パスワード・セキュリティコードをお忘れになった場合等は、お取引中の営業店まで

お電話にてご連絡ください。

※パスワード・セキュリティコードは、「お客様情報」にて変更が可能です。

セキュリティ強化の為、お客様ご自身で定期的に変更されることを強くお勧めいたします。

※ログイン情報はご本人様で厳格に管理ください。ご本人様以外の方のご使用をお断りさせていただきます。 ※ログインに係わるお客様からのお問い合わせについて、ご本人様以外の方へはお答えいたしかねますので ご了承ください。

6

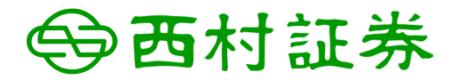

## 4. 未登録情報の設定

### ①E メールアドレスのご登録

「インターネット残高照会サービス申込書 書面の電子交付サービス申込書」にて E メールアドレスをご登録 いただけますが、ログイン後にお客様ご自身によるご登録・ご変更も可能です。

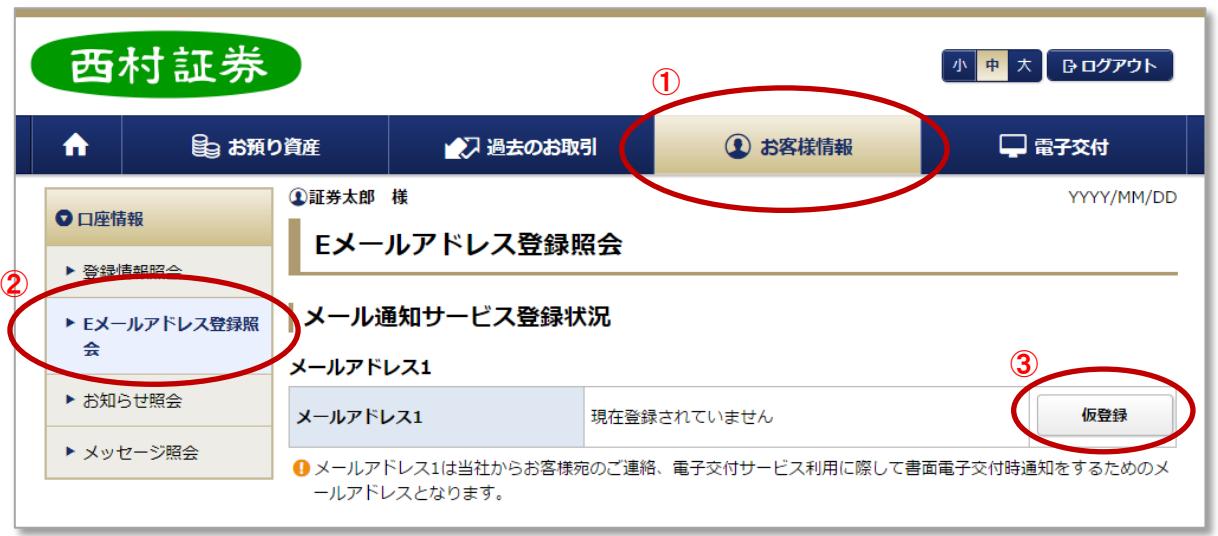

①お客様情報 → ②E メールアドレス登録照会 → ③「仮登録」

上記の手順で「仮登録」を押していただきますと、E メールアドレスの入力画面が表示されます。 E メールアドレスをご入力後、「確認画面へ」を押してください。 セキュリティコードを入力する画面が表示されますので、ご入力いただき、「仮登録」を押します。

以上で E メールアドレスの仮登録が完了です。

先程の E メールアドレスに認証キーが送信されていますので、メールをご確認いただき、「E メールアドレス 登録照会へ」→「本登録」とお進みください。 認証キーを入力する画面が表示されますので、ご入力いただき、「本登録」を押します。

7

以上で E メールアドレスの本登録が完了です。

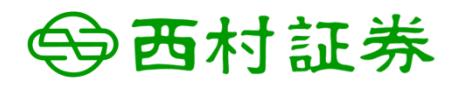

### ②電子交付サービスのお申し込み

「インターネット残高照会サービス申込書 書面の電子交付サービス申込書」にて、書面の電子交付サービス へ同時にお申し込みいただけますが、ログイン後にお客様ご自身によるお申し込みも可能です。 「書面の電子交付サービス」のご利用には、E メールアドレスのご登録が必須です。

(E メールアドレスのご登録方法は P.7)

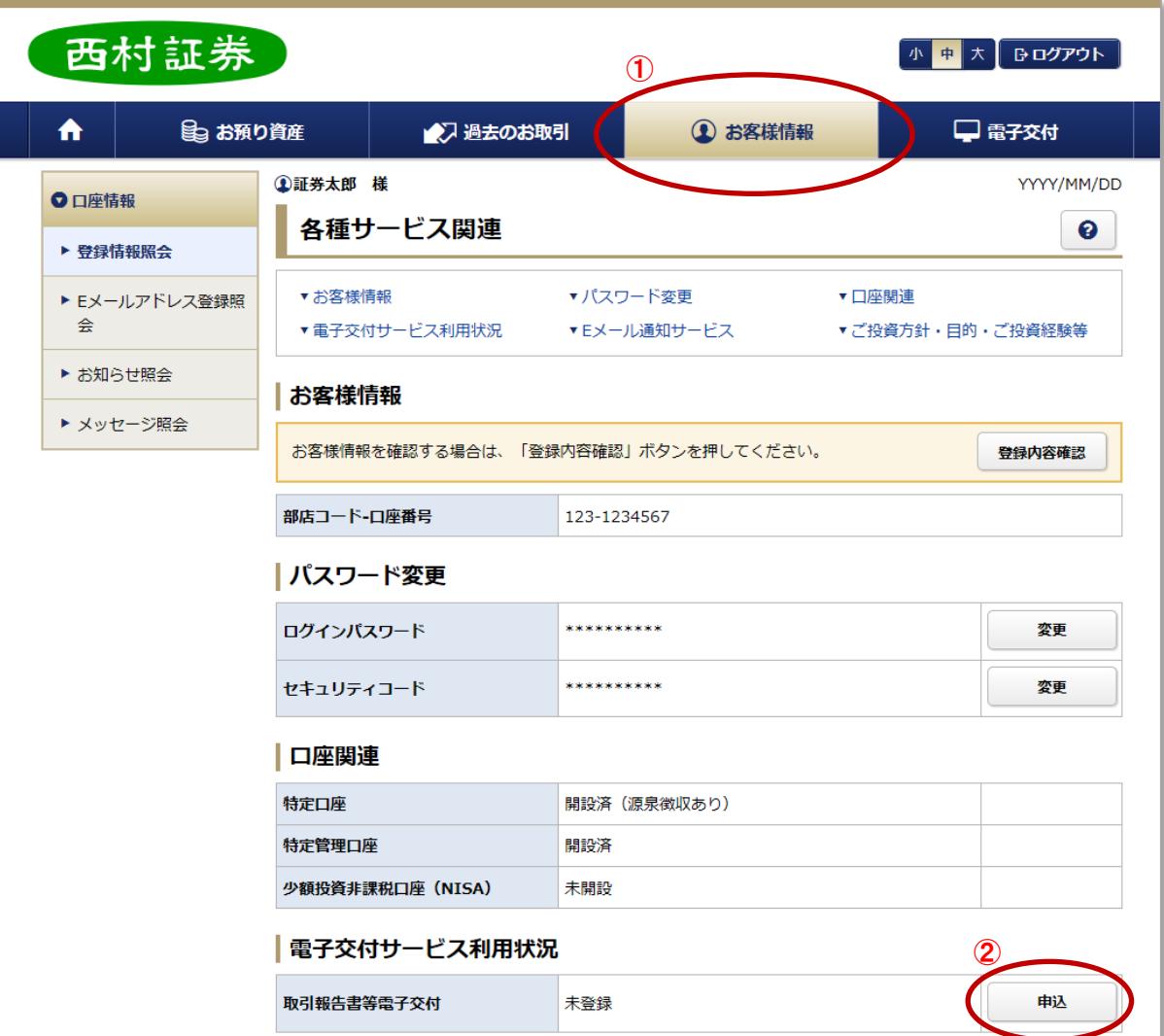

①お客様情報 → ②電子交付サービス利用状況「申込」

上記の手順で「申込」を押していただくと、利用規約が表示されます。

ご確認後、ご同意いただいた上でチェックボックスにチェックを入れ、「確認画面へ」を押してください。 セキュリティコードを入力する画面が表示されますので、ご入力いただき、「申込」を押します。

以上で電子交付サービスのお申し込みが完了です。

初回操作のマニュアルは以上です。 その他、「インターネット残高照会サービス」「書面の電子交付サービス」に 関するご質問やご不明な点等は、お取引中の営業店までお問い合わせください。 ※次ページにお問い合わせ先一覧を掲載しています。

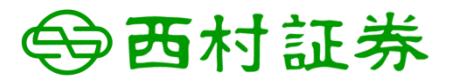

## 5. お問い合わせ先一覧

### 各営業部支店へお問い合わせください。(平日 8:30~17:30)

- 【 本 店 】 京都市下京区四条通高倉西入立売西町 65 番地
	- TEL. 075-221-9390(本店営業部)
	- TEL. 075-221-9393(第 2 営業部)

9

- TEL. 075-221-9391(法人部)
- 【 舞鶴支店 】 舞鶴市字浜 808 TEL. 0773-62-3643
- 【 綾部支店 】 綾部市本町 6 丁目 40-2 TEL. 0773-42-6560
- 【 亀岡支店 】 亀岡市追分町馬場通 5 番地 TEL. 0771-24-2311

【大久保支店】 宇治市広野町西裏 87 番地 The Garden Commune C2F TEL. 0774-46-8213

【 草津支店 】 滋賀県草津市大路 1 丁目 12-1 TEL. 077-565-1555

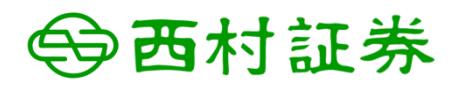